# **SSS SIEDLE**

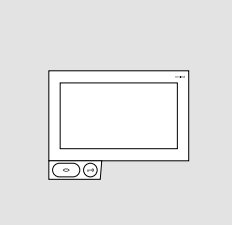

Instrukcja obsługi dla odbiorcy końcowego **Siedle Axiom**

**A 180-10 A 180-20 A 180-30**

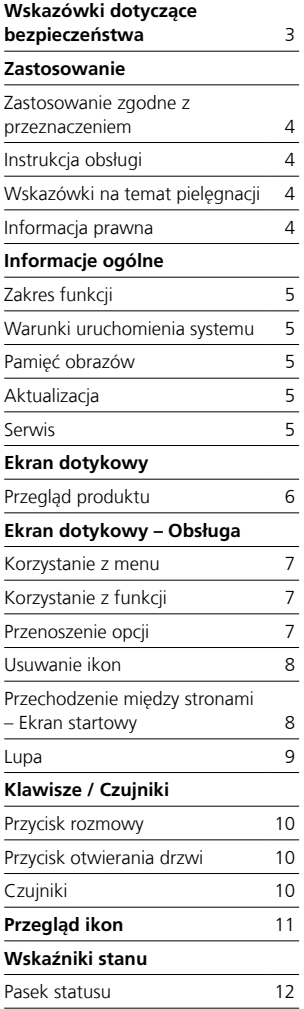

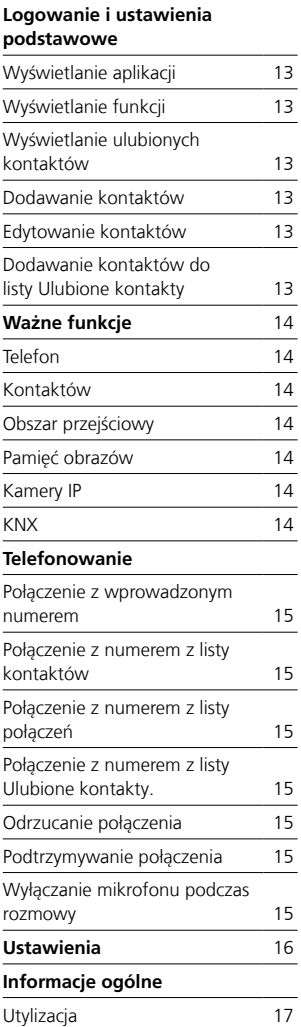

Niniejsza instrukcja obsługi wchodzi w skład dokumentacji obejmującej: • Informację o produkcie Siedle Axiom.

Aktualne wydanie można znaleźć w menu Pobieranie na stronie internetowej www.siedle.com

Zastrzegamy sobie prawo do błędów w druku.

Zastrzegamy sobie możliwość zmian służących postępowi technicznemu.

### <span id="page-2-0"></span>**Napięcie elektryczne**

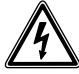

Wbudowanie, montaż i prace serwisowe na urządzeniach elektrycznych może wykonywać jedynie uprawniony elektryk.

### **Montaż**

Użytkownik powinien ewentualnie zabezpieczyć powierzchnię przed uszkodzeniem podczas montażu.

### **Ładunki elektrostatyczne**

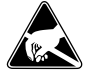

Przy bezpośrednim kontakcie może dojść do zniszczenia płytki drukowanej urządzenia przez ładunki elektrostatyczne. W związku z tym należy unikać bezpośredniego dotykania płytki drukowanej.

### **Statyczne pole magnetyczne**

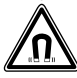

Pola magnetyczne mogą stanowić zagrożenie dla rozruszników serca, magnetycznych nośników danych i urządzeń elektronicznych. Należy zachować bezpieczną odległość.

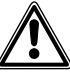

• Dzisiejsze meble wykończone są niezwykle szeroką gamą lakierów i tworzyw sztucznych. Składniki tych materiałów mogą spowodować zmiękczenie plastikowych nóżek urządzeń na biurko, co pozostawia ślady na powierzchni meblowej. Prosimy o wykazanie zrozumienia, że producent nie może za to odpowiadać.

• Unikać źródeł zakłóceń, takich jak kuchenki mikrofalowe czy urządzenia elektryczne o dużej obudowie metalowej w otoczeniu stacji bazowej.

• W razie naprawy serwisowej prosimy o kontakt ze sprzedawcą lub instalatorem-elektrykiem.

• Zastosowanie w pobliżu urządzeń medycznych może spowodować zakłócenia w pracy. W takich przypadkach prosimy o kontakt z producentem.

### <span id="page-3-0"></span>**Zastosowanie**

Siedle Axiom z wysokiej jakości tworzywa z ekranem dotykowym 17,8 cm. Panel jest produktem systemowym z płaską obudową do montażu na ścianie lub biurku. Jest wyposażony w ergonomiczny i intuicyjny interfejs użytkownika. Siedle Axiom można stosować w systemie In-Home-Bus (w połączeniu ze Smart Gateway).

### **Zastosowanie zgodne z przeznaczeniem**

Panel jest częścią systemu domofonowego i powinien być stosowany wyłącznie w tym systemie. Firma Siedle nie ponosi żadnej odpowiedzialności za szkody wynikające z niezgodnego z przeznaczeniem użytkowania panelu.

### **Instrukcja obsługi**

Aby uniknąć uszkodzenia panelu, prosimy przestrzegać: Ekran dotykowy i klawisze mogą zostać uszkodzono przez przedmioty o ostrych krawędziach lub spiczastych zakończeniach, takich jak np. długopis czy klucze! W celu obsługi panelu posługiwać się wyłącznie palcami.

W przypadku ponownego uruchomienia panelu lub serwera ponowne uruchomienie panelu odbywa się w kilku etapach. W zależności od wielkości systemu całkowity proces ponownego uruchomienia może trwać kilka minut. Nieprzerwanie wyświetlający się ekran startowy oznacza gotowość panelu do pracy.

### **Wskazówki na temat pielęgnacji**

Czyszczenie na sucho, agresywne środki czyszczące lub szorujące mogą uszkodzić powierzchnię! Urządzenie wewnętrzne czyścić wyłącznie miękką lekko wilgotną szmatką. Uważać, aby do obudowy nie przedostała się wilgoć.

### **Informacja prawna**

Publikowanie oraz przechowywanie na publicznie dostępnych nośnikach danych zdjęć wykonanych osobom bez ich wiedzy jest zabronione. Na mocy obowiązującego prawa do dysponowania własnymi zdjęciami osoby, którym wykonano zdjęcia bez ich wiedzy, mogą się domagać ich usunięcia. Nie wolno przechowywać zdjęć obcych osób w serwisach społecznościowych ani przesyłać ich pocztą elektroniczną innym osobom/ grupom działającym publicznie, ponieważ stanowi to naruszenie prawa do prywatności tych osób. Wykorzystanie przechowywanych zdjęć do celów prywatnych / w ramach postępowania karnego lub dochodzenia policyjnego należy uprzednio skonsultować z prawnikiem lub właściwą jednostką policji.

### <span id="page-4-0"></span>**Zakres funkcji**

Wyposażenie obejmuje funkcje przywołania, rozmowy, wizji, otwierania drzwi, telefonowania, oświetlenia. Najważniejsze cechy systemu:

• Dostosowanie graficznych symboli na ekranie do indywidualnych preferencji

- Ekran dotykowy 17,8 cm (7"), rozdzielczość 1024 × 600 pikseli
- Doskonała jakość obrazu
- Wyjątkowa jakość dźwięku
- Rozróżnianie wywołania domofonowego, wywołania na piętrze i innych funkcji przywołania
- Funkcje przełączania
- Funkcja pamięci obrazu

• Możliwość aktualizacji za pomocą Smart Gateway

#### **Warunki uruchomienia systemu**

• Zasilanie energią urządzenia końcowego musi odbywać się metodą PoE (Power over Ethernet; IEEE 802.3 af lub 802.3 at).

#### **Zakres dostawy A 180-10**

- (Wersja ścienna)
- Siedle Axiom
- Płyta montażu ściennego
- modułów gniazd RJ45
- Instrukcja obsługi dla klienta końcowego
- Informacja o produkcie

### **Zakres dostawy A 180-20**

- (Wersja stołowa)
- Siedle Axiom
- Półka z łącznikiem
- Kable przyłączeniowe 8-pinowe o długości 3 m z wtykiem typu RJ45
- Instrukcja obsługi dla klienta koń-
- cowego
- Informacja o produkcie

### **Zakres dostawy A 180-30**

- (Wersja meblowa)
- Siedle Axiom
- Adapter meblowy
- Kable przyłączeniowe 8-pinowe o
- długości 3 m z wtykiem typu RJ45
- Instrukcja obsługi dla klienta koń-
- cowego
- Informacja o produkcie

### **Pamięć obrazów**

Zapisywanie obrazów odbywa się centralnie na Smart Gateway. Obecnie nie przewiduje się zapisywania obrazów na karcie pamięci SD.

Zapisane obrazy podlegają podobnie, jak zdjęcia, prawu autorskiemu.

### **Aktualizacja**

Aktualizacja oprogramowania Siedle Axiom odbywa się automatycznie podczas aktualizacji Smart Gateway.

### **Serwis**

W sprawach gwarancji obowiązują przepisy ustawowe. W razie naprawy serwisowej prosimy o kontakt z autoryzowanym sprzedawcą lub instalatorem-elektrykiem.

### <span id="page-5-0"></span>**Ekran dotykowy**

### **Przegląd produktu**

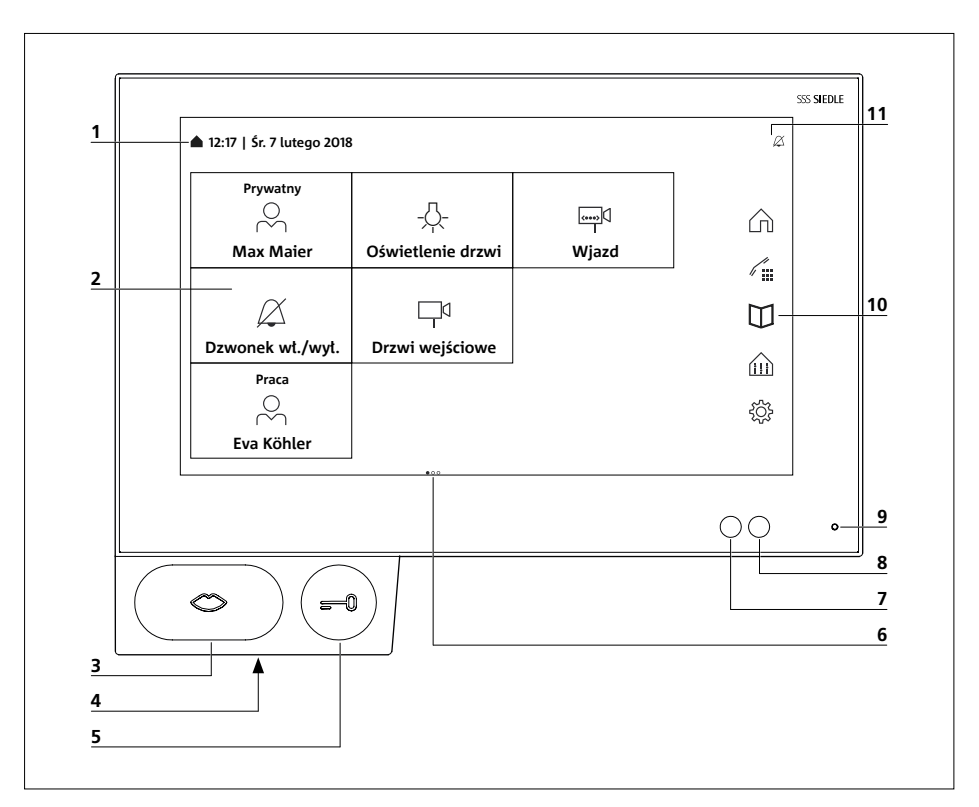

Siedle Axiom jest wyposażony w wielkoformatowy ekran dotykowy. Dwa przyciski służą do sterowania podstawowymi funkcjami rozmowy i otwierania drzwi. Sterowanie pozostałymi funkcjami odbywa się za pomocą ekranu.

Przejrzyste symbole, intuicyjna obsługa:

Najważniejszy przycisk jest także największy, symbol ust jednoznacznie wskazuje na to, do czego służy: do odbioru rozmowy. W czasie, gdy rozbrzmiewa dzwonek, miga również symbol ust, co zapewnia intuicyjną obsługę ręką. Jeżeli rozmowa została odebrana, symbol ust świeci się światłem ciągłym.

**1** Wskaźnik menu startowego, godziny i daty (konfiguracja standardowa)

**2** Ekran z funkcją dotykową (ekran dotykowy)

**3** Przycisk rozmowy ze wskaźnikiem LED

- **4** Głośnik
- **5** Przycisk otwierania drzwi
- **6** Liczba stron i wyświetlana strona
- **7** Czujnik jasności
- **8** Czujnik zbliżeniowy
- **9** Mikrofon
- **10** Pasek nawigacji
- **11** Pasek statusu

### <span id="page-6-0"></span>**Ekran dotykowy – Obsługa**

### **Korzystanie z menu** Dotknij odpowiedniej ikony.

**SSS SHEDLE 12:17 | Śr. 7 lutego 2018** ø  $\Box$ ක  $\triangle$  $\begin{picture}(20,20) \put(0,0){\line(1,0){10}} \put(15,0){\line(1,0){10}} \put(15,0){\line(1,0){10}} \put(15,0){\line(1,0){10}} \put(15,0){\line(1,0){10}} \put(15,0){\line(1,0){10}} \put(15,0){\line(1,0){10}} \put(15,0){\line(1,0){10}} \put(15,0){\line(1,0){10}} \put(15,0){\line(1,0){10}} \put(15,0){\line(1,0){10}} \put(15,0){\line(1$  $\hat{m}$ ←  $\circ$  $\bullet$ 

### **Korzystanie z funkcji**

Dotknij odpowiedniej opcji.

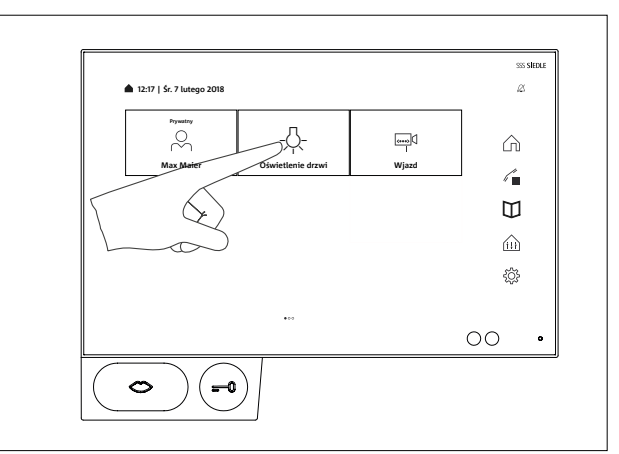

### **Przenoszenie opcji**

**1** Dotknąć ikony, która powinna zostać przemieszczona na ekranie startowym. Po upływie dwóch sekund ikony zaczynają się poruszać i symbol usuwania pojawia się w lewym górnym rogu ikony. **2** Przesunąć ikonę palcem w wolne miejsce na ekranie startowym.

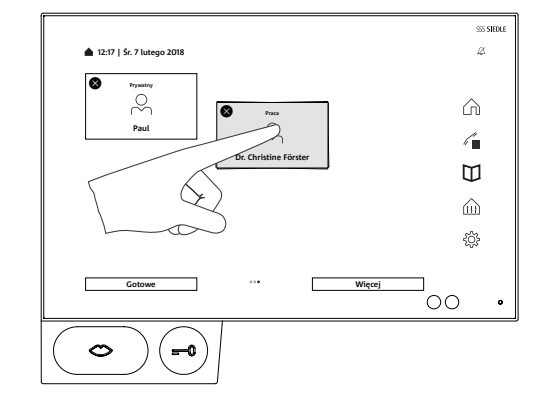

### <span id="page-7-0"></span>**Ekran dotykowy – Obsługa**

### **Usuwanie ikon**

**1** Dotknąć dowolnej ikony. Po upływie dwóch sekund wszystkie ikony zaczynają się poruszać. Symbol usuwania pojawia się w lewym górnym rogu ikony. **2** Nacisnąć symbol usuwania na ikonie, która powinna zostać usunięta.

Nie można usunąć następujących aplikacji: telefon, kontakty, obszar przejściowy i ustawienia.

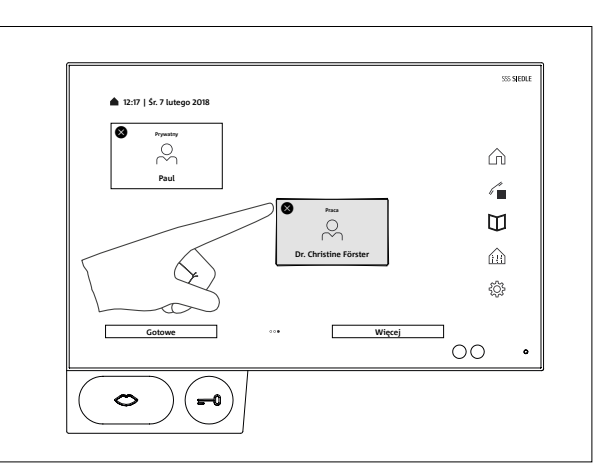

### **Przechodzenie między stronami – Ekran startowy**

Ekran składa się z kilku stron, między którymi można przechodzić za pomocą efektu przewracania stron.

**1** Aby przechodzić między stronami, należy dotknąć ekranu startowego dowolnym palcem i płynnie przesunąć go w linii poziomej. Na pierwszej i ostatniej stronie przechodzenie za pomocą gestu przewracania stron będzie funkcjonować tylko w jednym kierunku.

Liczba dostępnych stron jest każdorazowo oznaczana za pomocą punktów. Punkty umieszczone są centralnie w dolnej części ekranu dotykowego. Punkt aktualnie otwartej strony wyróżniony jest innym kolorem.

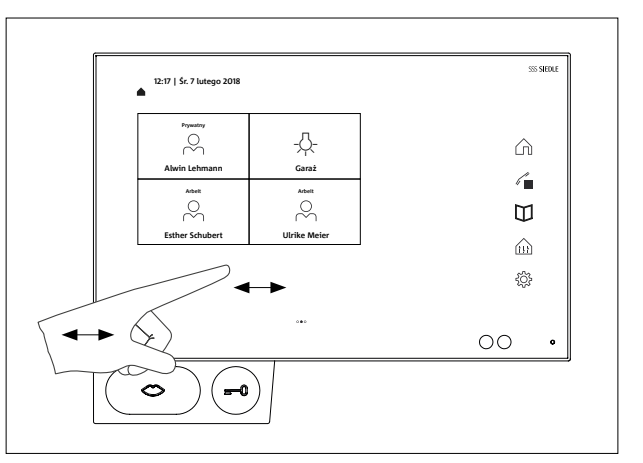

#### <span id="page-8-0"></span>**Lupa**

Za pomocą lupy można powiększyć widok ekranu w dowolnym miejscu. **1** Dwukrotnie dotknij szybko wol-

nego obszaru na ekranie.

**2** Nad kółkiem pojawia się ramka. Teksty i symbole w obrębie ramki zostaną powiększone.

**3** Przez dotknięcie i przesunięcie kółka można przemieścić ramkę na obszar, który powinien zostać powiększony.

**4** Po ponownym podwójnym dotknięciu wolnego obszaru na ekranie lupa ponownie się wyłącza.

### **Ważne**

Funkcję lupy należy wcześniej aktywować w ustawieniach: Ustawienia > Wyświetlacz > Lupa > Funkcja lupy wł.

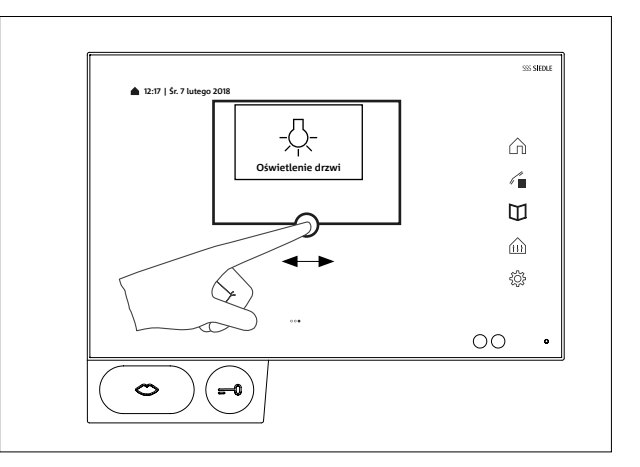

## <span id="page-9-0"></span>**Klawisze / Czujniki**

### **Przycisk rozmowy**

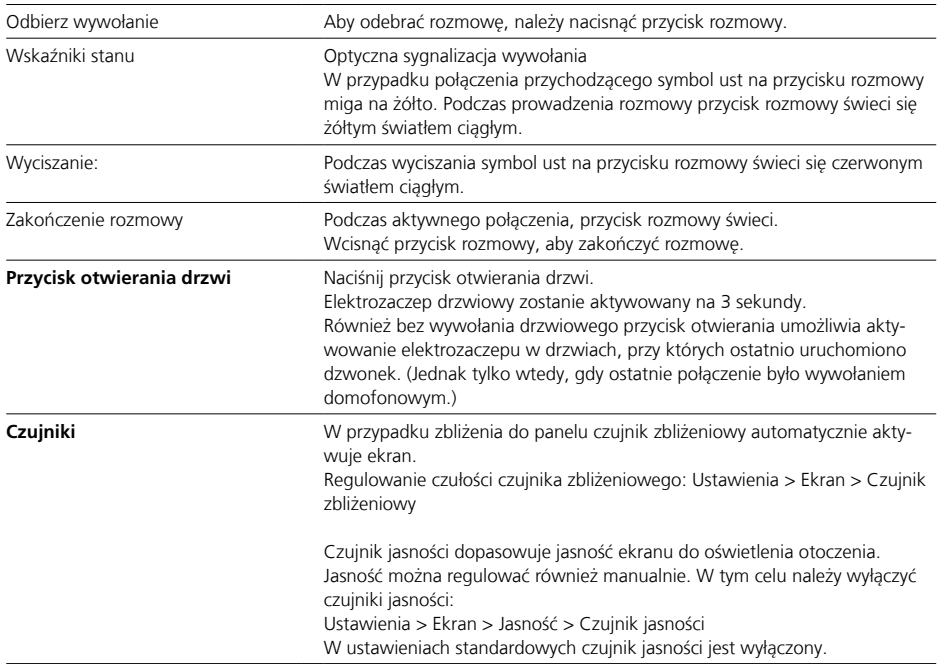

<span id="page-10-0"></span>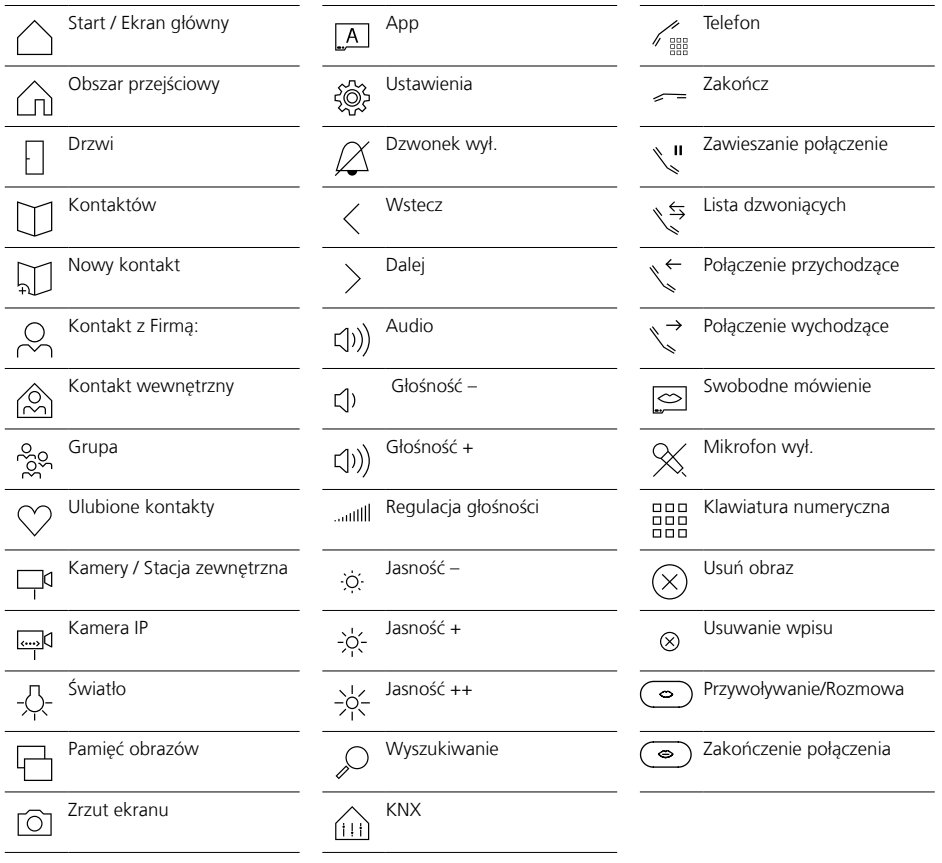

### <span id="page-11-0"></span>**Pasek statusu**

**Sygnał wywołania Wyłączony** Ikona informuje o wyciszeniu sygnalizacji akustycznej wywołań drzwiowych oraz połączeń.

<span id="page-12-0"></span>Po włączeniu panelu po raz pierwszy należy wprowadzić ustawienia podstawowe do zalogowania się:

- Język
- Adres serwera
- Nazwa użytkownika
- Hasło

### **Język**

Wybrać język wyświetlania wskazań na ekranie przez naciśnięcie odpowiedniego przycisku opcji za żądanym językiem.

Po wybraniu języka automatycznie wyświetla się okno pozostałych ustawień podstawowych.

### **Server**

W oknie logowania należy wpisać adres serwera, za pomocą którego powinien być obsługiwany panel. Adres można wprowadzić bezpośrednio lub znaleźć za pomocą wyszukiwarki serwerów.

**1** Wyszukiwarka serwerów uruchamia się automatycznie po naciśnięciu strzałki za polem adresowym.

**2** W wyszukiwarce serwerów wyświetlane są wszystkie dostepne w sieci serwery.

**3** Wybrać serwer i nacisnąć Zapisz.

### **Zaloguj**

**1** Wprowadzić nazwę użytkownika i hasło, które wcześniej zostały utworzone na serwerze.

**2** Nacisnąć Zaloguj.

### **Wyloguj**

Podczas wylogowywania się można wybrać, czy wprowadzone dane dostępowe powinny zostać usunięte z okna logowania, czy powinny zostać zachowane do ponownego logowania.

- **1** Nacisnąć symbol Ustawienia.
- **2** Nacisnąć opcję Wyloguj.
- **3** Nacisnąć przycisk Wyloguj.

**4** Nacisnąć według uznania Usuń lub Zapisz.

**5** Panel zostaje wówczas wylogowany przez serwer.

### **Wyświetlanie aplikacji**

Aplikacje mogą być wyświetlane do wyboru jako ikony lub jako symbole na pasku nawigacji.

**1** Dotknąć dowolnej ikony. Po upływie dwóch sekund wszystkie ikony zaczynają się poruszać.

**2** Nacisnąć przycisk Więcej.

**3** Nacisnąć zakładkę z symbolem aplikacji.

**4** Wybrać na liście aplikacji, czy dana aplikacja powinna być wyświetlana jako ikona lub wyświetlana na pasku nawigacji.

### **Wyświetlanie funkcji**

Funkcje mogą być wyświetlane jako ikony.

**1** Dotknąć dowolnej ikony. Po upływie dwóch sekund wszystkie ikony zaczynają się poruszać. **2** Nacisnąć przycisk Więcej.

**3** Nacisnąć zakładkę z symbolem funkcii.

**4** Wybrać na liście funkcji, czy dana funkcja powinna być wyświetlana jako ikona.

### **Wyświetlanie ulubionych kontaktów**

Ulubione kontakty mogą być wyświetlane jako ikony.

**1** Dotknąć dowolnej ikony. Po upływie dwóch sekund wszystkie ikony zaczynają się poruszać.

**2** Nacisnąć przycisk Więcej.

**3** Nacisnąć zakładkę z symbolem ulubionych kontaktów.

**4** Wybrać na liście Ulubione kontakty, czy dany ulubiony kontakt powinien być wyświetlany jako ikona.

### **Dodawanie kontaktów**

- **1** Nacisnąć symbol Kontakty.
- **2** Nacisnąć symbol Nowy kontakt.
- **3** Wprowadzić odpowiednie dane.
- **4** Nacisnąć symbol Zapisywanie.

#### **Edytowanie kontaktów**

**1** Nacisnąć symbol Kontakty. **2** Wybrać z listy kontaktów kontakt do edytowania.

**3** Nacisnąć Edytowanie kontaktu. Teraz można dowolnie dopasowywać, zmieniać lub usuwać wprowadzone dane.

Kontakty wewnętrzne można edytować tylko w interfejsie administratora Smart Gateway.

### **Dodawanie kontaktów do listy Ulubione kontakty**

**1** Nacisnąć symbol Kontakty. **2** Wybrać z listy kontaktów kontakt do edytowania.

**3** Zaznaczyć żądany numer jako ulubiony kontakt, naciskając znajdujący za nim symbol.

## <span id="page-13-0"></span>**Ważne funkcje**

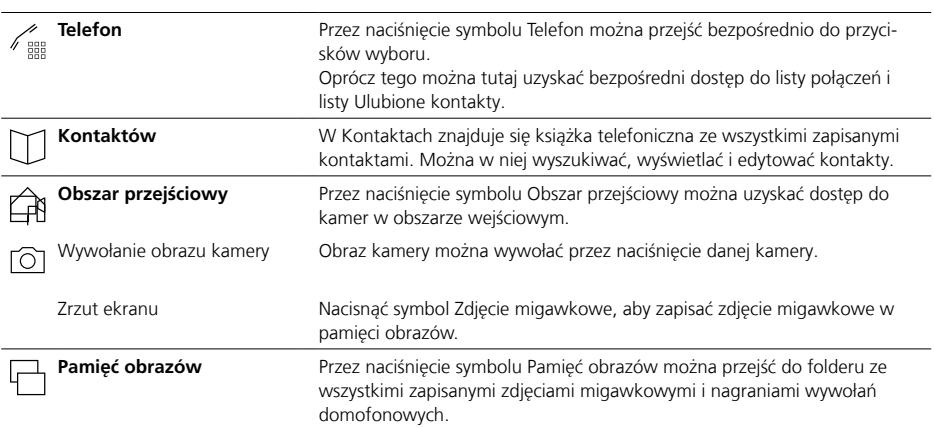

### **Dodatkowe funkcje**

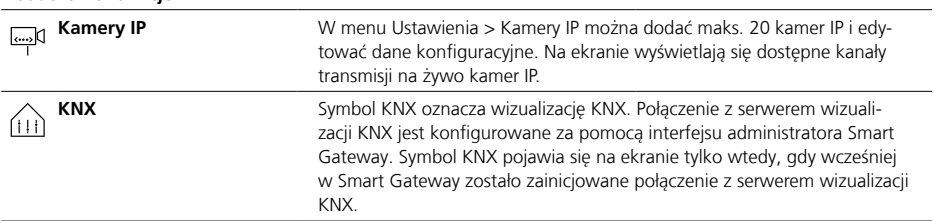

<span id="page-14-0"></span>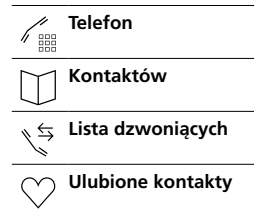

### **Połączenie z wprowadzonym numerem**

- **1** Nacisnąć symbol Telefon.
- **2** Wyświetla się klawiatura numeryczna.
- **3** Nacisnąć odpowiedni numer.
- **4** Naciśnij symbol ust.
- **5** Połączenie zostaje nawiązane.

#### **Połączenie z numerem z listy kontaktów**

**1** Nacisnąć symbol Kontakty.

- **2** Wybrać żądany kontakt.
- **3** Dotknij wybranego numeru lub naciśnij przycisk rozmowy.
- **4** Połączenie zostaje nawiązane.

### **Połączenie z numerem z listy połączeń**

Lista połączeń obejmuje wszystkie wybrane i przychodzące połączenia. Nieodebrane połączenia wyświetlają się na czerwono.

- **1** Nacisnąć symbol Lista połączeń.
- **2** Wybrać żądany kontakt.
- **3** Dotknij wybranego numeru lub naciśnij przycisk rozmowy.
- **4** Połączenie zostaje nawiązane.

### **Połączenie z numerem z listy Ulubione kontakty.**

**1** Nacisnąć symbol Ulubione kontakty.

- **2** Wybrać żądany kontakt.
- **3** Dotknij wybranego numeru lub naciśnij przycisk rozmowy.
- **4** Połączenie zostaje nawiązane.

### **Odrzucanie połączenia**

Połączenie przychodzące można odrzucić, dotykając czerwonego symbolu ust.

### **Podtrzymywanie połączenia**

Podtrzymanie połączenia jest konieczne ze względu na pytania dodatkowe i kwestie związane z pośredniczeniem. Jeden z uczestników rozmowy zostaje przy tym przełączony na tryb oczekiwania na rozmowę. W tym czasie drugi uczestnik może rozmawiać z trzecim uczestnikiem rozmowy. Po zakończeniu tej rozmowy powraca do poprzedniej rozmowy.

**1** Podczas prowadzonej rozmowy należy nacisnąć symbol Podtrzymanie połączenia.

**2** Aby ponownie nawiązać rozmowę, należy ponownie nacisnąć ten symbol.

### **Wyłączanie mikrofonu podczas rozmowy**

**1** Nacisnąć symbol Mikrofon wył. **2** Jeżeli chcą Państwo, aby rozmówca mógł ponownie Państwa słyszeć, należy nacisnąć ten symbol.

### <span id="page-15-0"></span>**Ustawienia**

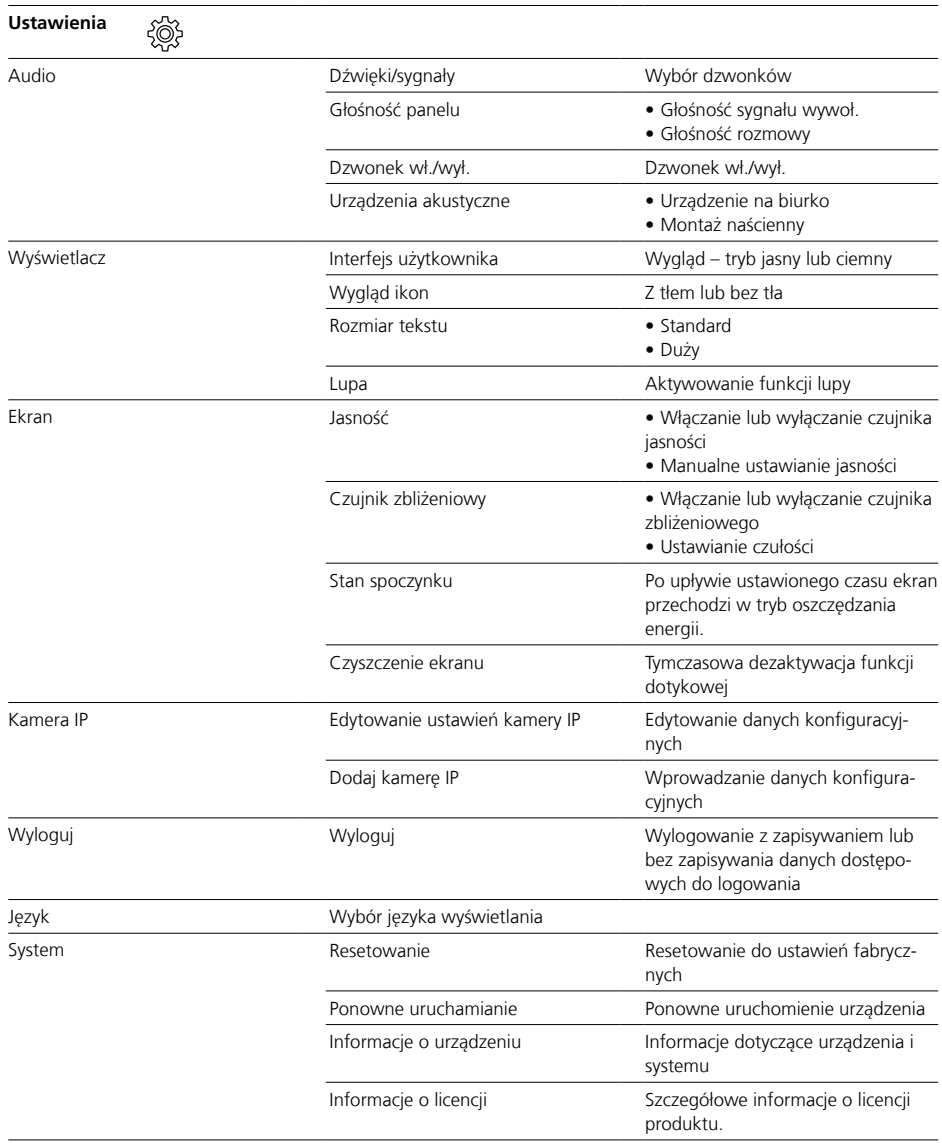

### <span id="page-16-0"></span>**Informacje ogólne**

### **Utylizacja**

Żadnych urządzeń elektrycznych i elektronicznych nie wolno utyli zować łącznie z innymi odpadami pochodzącymi z gospodarstwa domowego, lecz należy je oddawać w zorganizowanych przez miasto lub gminę punktach zbiórki elek troszrotu.

Prawidłowa utylizacja i osobna zbiórka wycofanych z eksploatacji urządzeń przyczyniają się do unik nięcia potencjalnych zagrożeń dla środowiska i zdrowia. Są one pod stawowym warunkiem recyklingu zużytych urządzeń elektrycznych i elektronicznych.

Jeśli urządzenie oznaczone jest tym symbolem przekreślonego kon tenera na odpady, oznacza to, że podlega ono Dyrektywie Europejskiej 2012/19/EU.

#### **Wskazówki**

W sprawie utylizacji zużytych urządzeń i akumulatorów należy przestrzegać obowiązujących lokalnie przepisów dotyczących utylizacji odpadów. Informacji na ten temat można zasięgnąć w urz ę dzie gminnym, przedsiębiorstwie utylizacji odpadów lub w placówce handlu specjalistycznego, w której nabyto produkt.

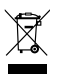

S. Siedle & Söhne Telefon- und Telegrafenwerke OHG

Postfach 1155 78113 Furtwangen Bregstraße 1 78120 Furtwangen

Telefon +49 7723 63-0 Telefax +49 7723 63-300 www.siedle.de info@siedle.de

© 2018/06.22 Printed in Germany Best. Nr. 210008061-01 PL